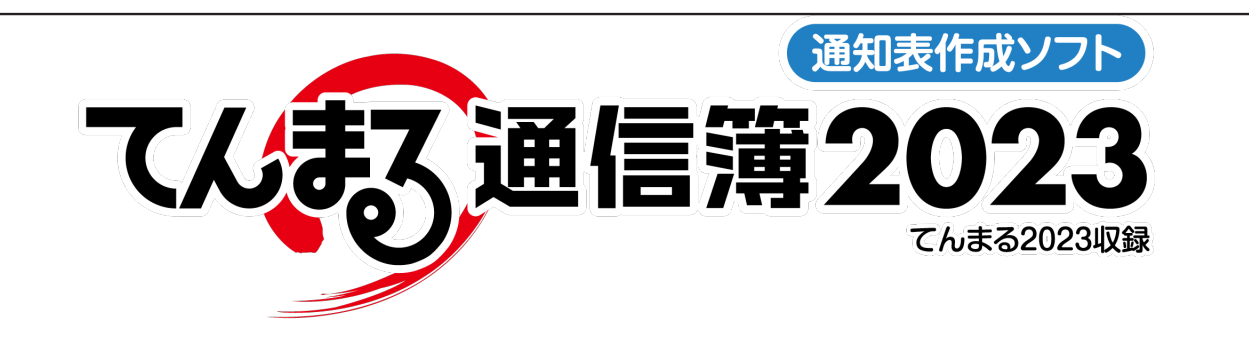

# 使用の手引き

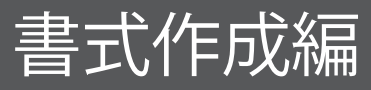

- 1 『てんまる通信簿』のインストール
	- 1-1 インストールの開始
	- 1 2 インストール先の選択
	- 1-3 インストールの完了
	- 1-4 『てんまる通信簿』の削除や移動
- 2「てんまる通信簿』の起動
	- 2-1 起動とメニューの選択
	- 2-2 学校情報の設定
- 8 自由レイアウトで書式を作成する
	- 3-1 通知表の基本設定を行う
		- 通知表の表示形式の設定
		- 学習のめあての設定 ・
		- 生活のめあての設定 ・
		- 特別活動のめあての設定
		- カスタム項目の設定 ・
		- 自動算出基準の設定
	- 3-2 ページを操作する
	- 3-3 オブジェクトを作成する
		- 表オブジェクトの作成 ・
		- 文字オブジェクトの作成
		- 画像の取り込み
		- •直線&四角形オブジェクトの作成
	- 3-4 オブジェクトを操作する
	- 3-5 作成した書式を印刷する
	- 3-6 作成した書式を保存する
- 4 作成した書式を配布する
- 5 昨年度の書式を取り込む

#### 6 その他の機能

- 6-1 オンライン更新で最新のバージョンに更新する
- 6 2 学校情報を編集する
- 6-3 自動バックアップを設定する
- 6-4 バックアップから書式データを復元する

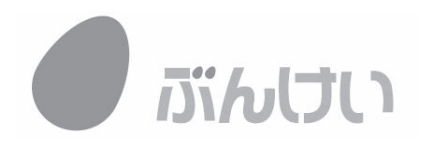

- ❶『てんまる通信簿』のインストール ◆「おまかせインストール」でパソコンのマイドキュメントや USB メモリなどに簡単にインストールで きます。「カスタムインストール先をサーバー等に指定する事もできます。 1 - 1 インストールの開始 ■ てんまるインストールメニ 1)DVD-ROM ドライブに「てんまる」のDVD-ROMを │ 終わる 学力成援団 TUES ROM セットすると、自動的にインストールメニューが表 お役立ち 国語 社会 算数 理科 3 。示されます てんまるインストールメニュー 学習シート教科書対応 △自動起動しない場合は、DVD-ROM内の「top\_menu. クリックすると,*でん*怠るの<br>トールが始まります。 使用のでは exe」をダブルクリックします。 ミクリックすると、**てんまる通信簿** 使ではく
	- 2)[ てんまる通信簿のインストール] をクリックする と、セットアップ画面が表示されます。

1 - 2 インストール先の選択 ·

 $\Rightarrow$ 

学力定着! フィードバックシステム ー<br>※基本の確認に対応した「たしかめシート」を一覧から選択<br>て印刷できます。 ーー<br>単元別評価規準の表示・印刷<br>※指導計画作成や評価のための参考資料として活用でき

- ヤットアップ ■てんまる通信簿2017を使用する準備を<del>します。</del> ・おまかせインストール .<br>
C えらんでインストール おまかせインストールでは、自動的に「マイド<br>キュメント」または「USBメモリなど」に<br>[でんまる通信簿2017]フォルダを作成して、<br>インストールを関約します ス<mark>つかでイラストー</mark>ルでは、自治体や学校<br>のサーバーなど、ご利用いただく環境により<br>システムやデータのインストール先を指定<br>してインストールを行うことができます。 ★バソコンの「マイドキュメント」に<br>- インスとこルする場合は、こちらの<br>- 手とこよっか。の ▲ インストールするための空き容量は、約40MB ★USBメモリなどの外付けのメディア<br>「にインスト」ルする場合は、こちらの キャンセル
- ●おまかせインストール
- ○マイドキュメントにインストールする場合 ・「マイドキュメントへ」をクリックすると、インストー ルが始まります。
- ○USB メモリヘインストールする場合
- 1) パソコンに USB メモリをセットして、 IUSB メモリ などへ1をクリックします。
- 2)「リムーバブルメディア選択」画面が表示されます。 USB メモリをセットしたドライブを選択します。
- 3)[ インストール開始] をクリックすると, インストー ルが始まります。

#### ●えらんでインストール

- ○インストール先を指定する場合 (サーバー等) 1)「えらんでインストール」にチェックを入れて, [ サー バーなどへ1をクリックします。
	- 2)「インストール方法の選択」画面が表示されますの で、ストール方法を選択して「次へ]をクリックし ます。
	- 3) システムやデータのインストール先のフォルダを選 択して. [次へ]をクリックします。
	- 4) 入力内容を確認し、正しければ [開始] をクリック 。します
		- △インストールは通常,数秒から数分で完了します。バー ジョンアップ時のインストール先の確認用に、インス 。トール先をメモしておくことをお勧めします

1 - 3 インストールの完了 ……………

1)「インストールが完了しました」と表示されたら, [完了] をクリックします。

mas **サポート タマー** 

2) 引き続き設定をする場合は [起動する] を, 終了する場合は [ 終了する ] をクリックします。

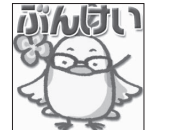

△インストールが終了すると、インストール先に「てんまる通信簿」のショートカット アイコンが作成されます。USB メモリなどのリムーバブルメディアにインストールし た場合は、「通信簿起動.exelアイコンが作成されます。

1- 4 『てんまる通信簿』の削除や移動

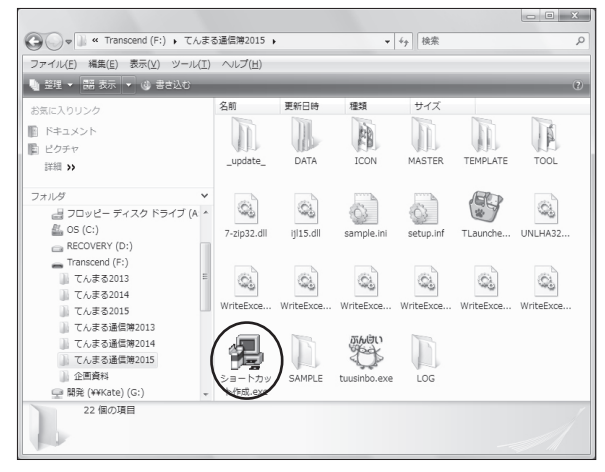

2 『てんまる通信簿』の起動

2-1 起動とメニューの選択 .

。<br><mark>"」</mark>てんまる通信課

- ○インストールした『てんまる通信簿』を削除する場 合は、「てんまる通信簿」フォルダとデスクトップ のショートカットを削除します。
- ○別のパソコンに移動させる場合は、「てんまる通信 簿 20 ○○」フォルダ内の 「ショートカット作成 .exel を起動させると、デスクトップにショートカットが 作成されます。「てんまる通信簿」フォルダ移動で、 引き続きご利用いただけます。元のパソコンのデス クトップ上のショートカットアイコンは削除してく 。ださい

○「てんまる通信簿」が起動していない場合は、デス

- クトップの「てんまる通信簿」アイコン (黄色の鳥) 。から起動します
- ○メニュー画面が表示されたら, [書式を作成する] 。をクリックします

2 - 2 学校情報の設定

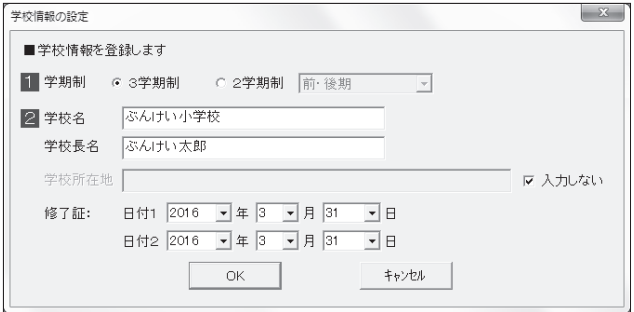

- 1) 学期制を選択します。
- 2) 学校名や学校長名を入力します。
- 3) 修了証に印字する修了日を設定します。1~5年と 6年用に2種類設定することができます。 △書式の作成時に「日付1」「日付2」をリンクするこ
	- とで、修了証に印字されます。
- 4) 入力が終了したら, [OK] をクリックします。

3

3 書式を作成する

◆表,テキスト,画像などのオブジェクトを自由に配置し,配置したオブジェクトにデータのリンク先を 埋め込むことで書式を作成できます。

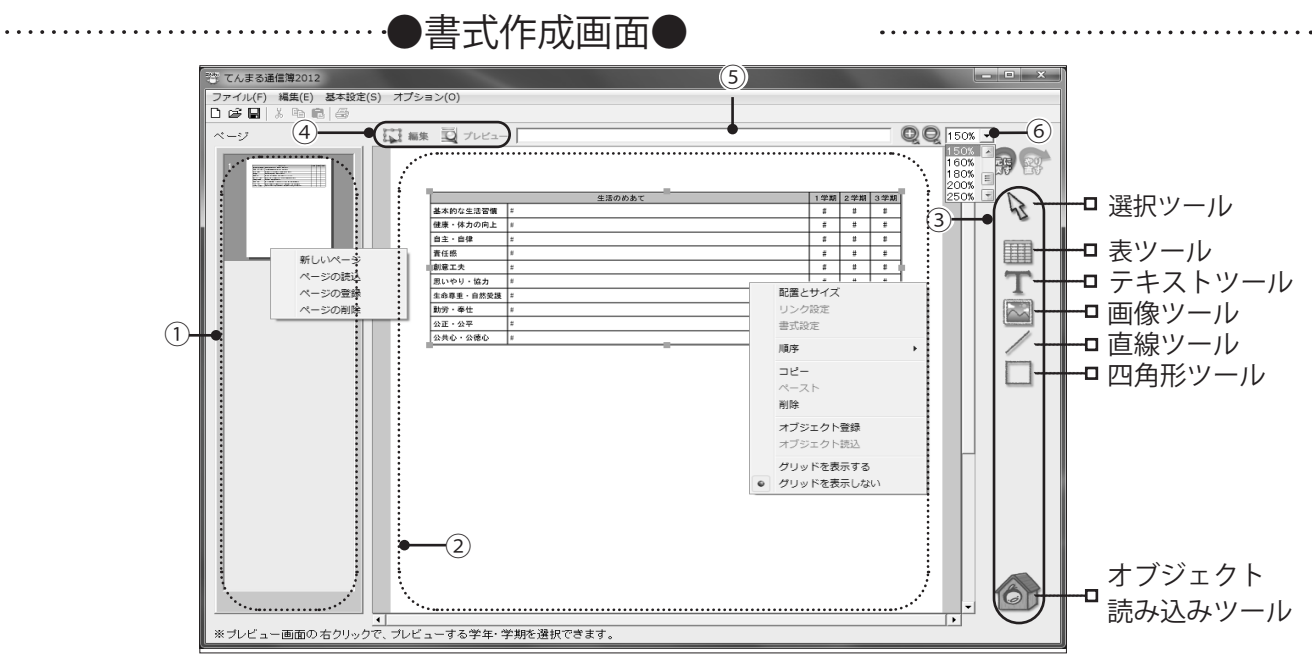

①ページのサムネイル表示領域…ページを作成するとサムネイルが表示されます。クリックでページを切り替えられます。 ②ページの内容編集領域…………白紙の領域内にオブジェクト(赤枠で表示)を任意の位置に貼り付けてページを作成します。 3オブジェクト作成ツール………オブジェクトツールをクリックします。選択されているツールは青色で表示されます。 4画面モードの切り替え…………編集画面とプレビュー画面を切り替えます。印刷はプレビュー画面で行います。 ⑤リンク先情報表示領域…………オブジェクトに埋め込まれた(#で表示)データのリンク先情報が表示されます。 6表示サイズの切り替え…………ルーペアイコンをクリックして表示サイズを変更します。リストで倍率を選択できます。

3 - 1 通知表の基本設定を行う …………

◆書式を作成する前に、通知表の用紙サイズや表示形式などの初期設定を行います。

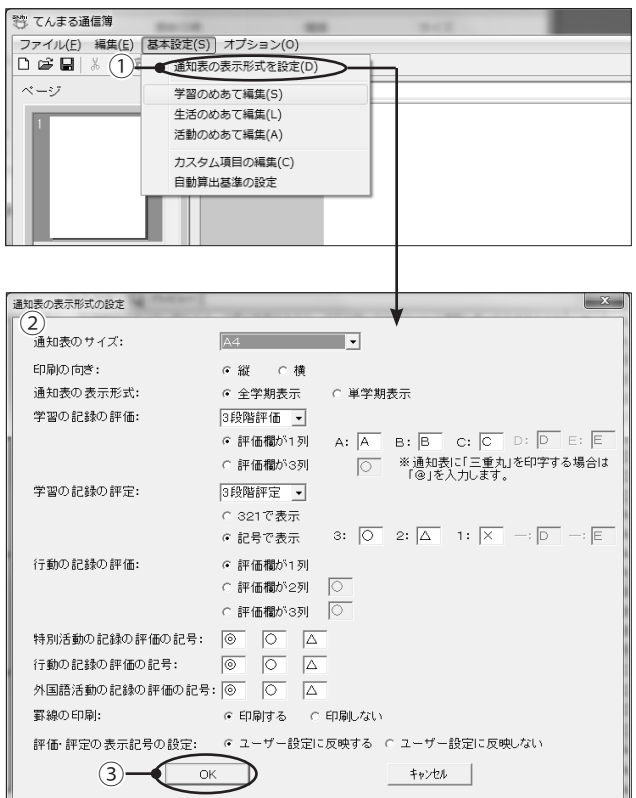

<通知表の表示形式の設定>

(1) 「基本設定」の「通知表の表示形式の設定1を選択 。します

. . . . . . . . . . . . . . . . . .

②「通知表の表示形式の設定」画面が表示されます。

3形式を設定して, [OK] をクリックします。

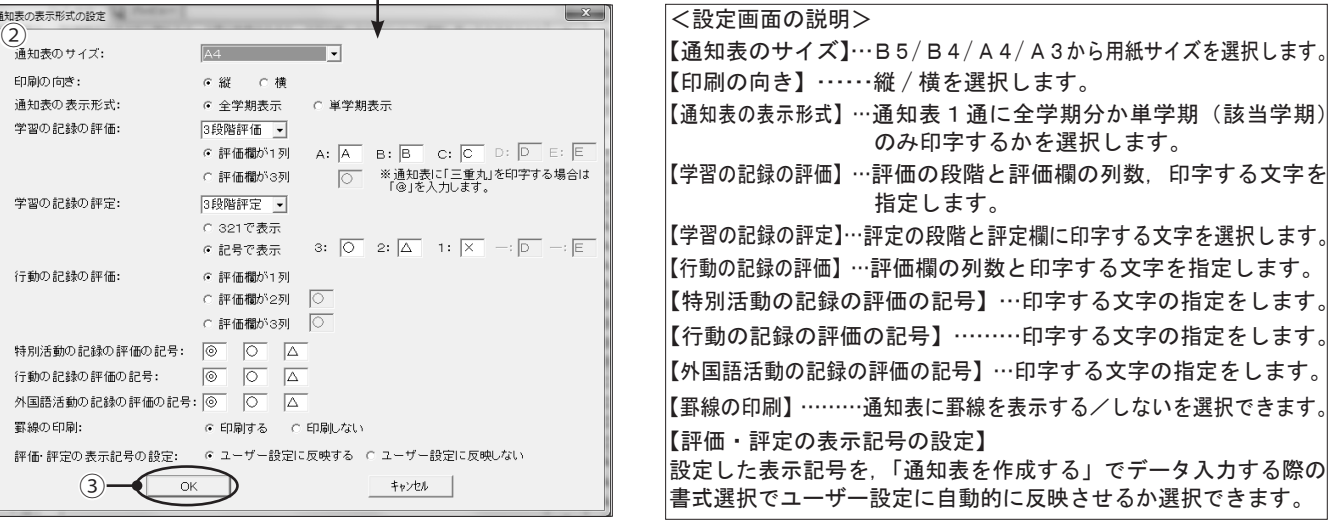

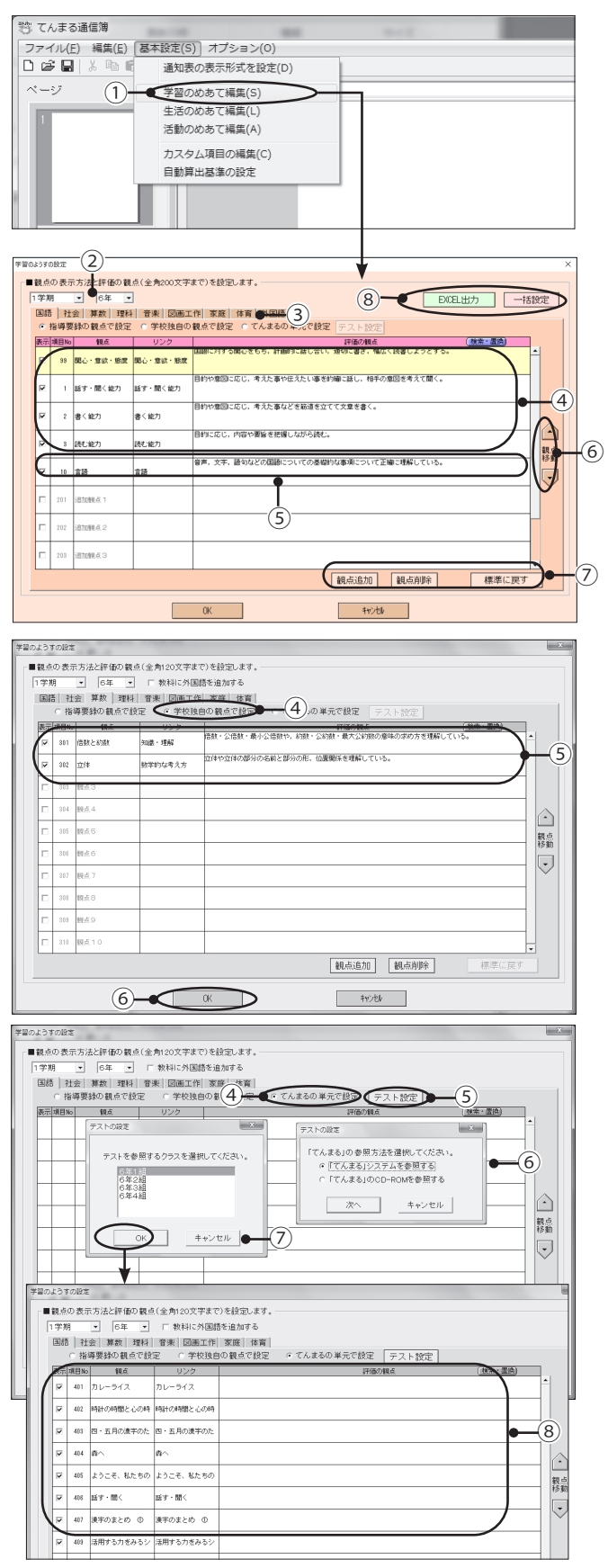

- <学習のめあての設定<
	- ①「基本設定」の [ 学習のめあて編集 ] を選択します。 ②学期と学年を選択します。
	- 3タブをクリックして、教科を選択します。
- ●指導要録の観点で設定する場合 (4)標準的な観点の評価が表示されています。評価の観
	- 。点欄をクリックして編集します
	- **(5)追加観点の表示欄にチェックを入れると観点を追加** できます。リンクの設定をするとてんまるの評価が 追加観点にも流し込まれます。
	- 6観点の順番を移動します。
	- 7観点を追加·削除します。
	- 8 EXCEL 出力して編集できます。一括設定で EXCEL を取り込めます。また、一括設定では観点設定を他 学年に取り込むこともできます。

●学校独自の観点で設定する場合

- 4 [学校独自の観点で設定] をクリックします。
- 5観点の表示欄にチェックを入れて、観点·評価の観 点を入力します。
- 6確認してよければ, [OK] をクリックします。
	- △評価の観点は範囲を指定して、右クリックでコピー& 。貼り付けができます
	- △追加した観点は、通知表作成の「学習の記録」に反映 。されます
- ●てんまるの単元で設定する場合
	- 4)「てんまるの単元で設定1をクリックします。
	- (5) [テスト設定] ボタンをクリックします。
	- 6てんまるの参照方法を選択します。
	- ⑦「てんまる」システムを選択した場合は、お使いい 。ただいているクラスの指定をしてください
		- △ DVD-ROM を参照した場合は、選択したテストの単元 。が取り込まれます

8単元が取り込まれます。評価の観点を入力します。 (9)確認してよければ, [OK] をクリックします。

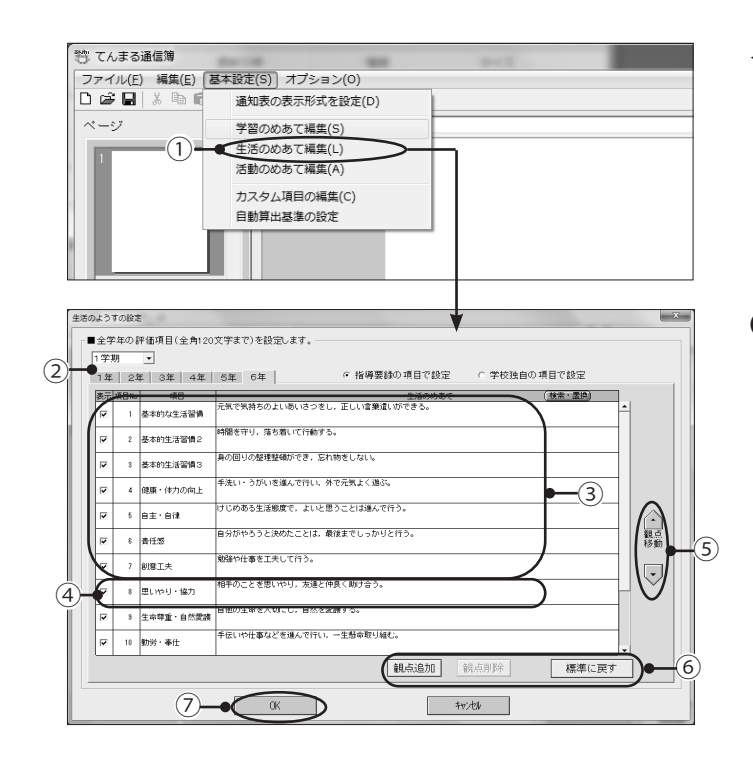

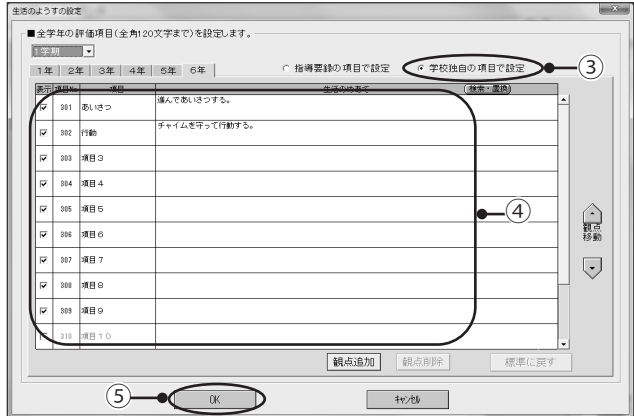

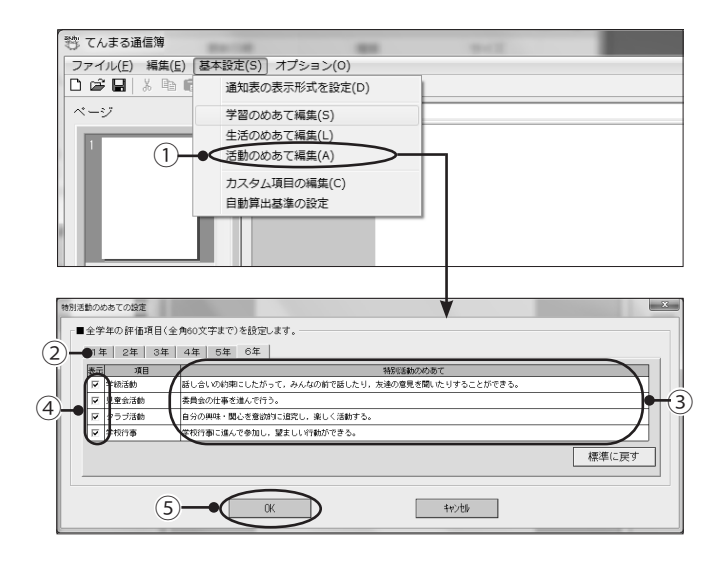

- <生活のめあての設定>
	- 1)「基本設定」の「生活のめあて編集1を選択します。

指導要録の項目で設定する場合● ②学期と学年を選択します。

3標準的な生活のめあてが表示されています。生活の めあて欄をクリックして編集することができます。 △「検索・置換」機能で、評価の観点欄の文面を簡単に

統一することができます。

- (4)追加項目の表示欄にチェックを入れると項目を追加 。できます
- 5項目の順番を移動します。
- 610個以上項目がある場合に項目を追加したり、必 要のない項目を削除したりします。

⑦確認してよければ、IOKI をクリックします。

●学校独自の項目で設定する場合

3) 「学校独自の項目で設定1を選択します。

- 4項目の表示欄にチェックを入れて、項目・生活のめ 。あてを入力します
- 5確認してよければ、IOKIをクリックします。
	- △生活のめあては範囲を指定して、右クリックでコピー &貼り付けが行えます。
	- △追加した項目は、通知表の作成の「行動の記録」に反 。映されます
- <特別活動のめあての設定>

① 「基本設定」の 「活動のめあて編集 1 を選択します。

- ②タブをクリックして、学年を選択します。
- 3)標準的な特別活動のめあてが表示されています。特 別活動のめあて欄をクリックして編集します。
- 4項目を表示しない場合は、項目の表示欄のチェック 。をはずします

5確認してよければ、[OK]をクリックします。

★身長・体重や児童の写真等の学校独自の項目を通知表に入れる場合は、カスタム項目として登録を行います。

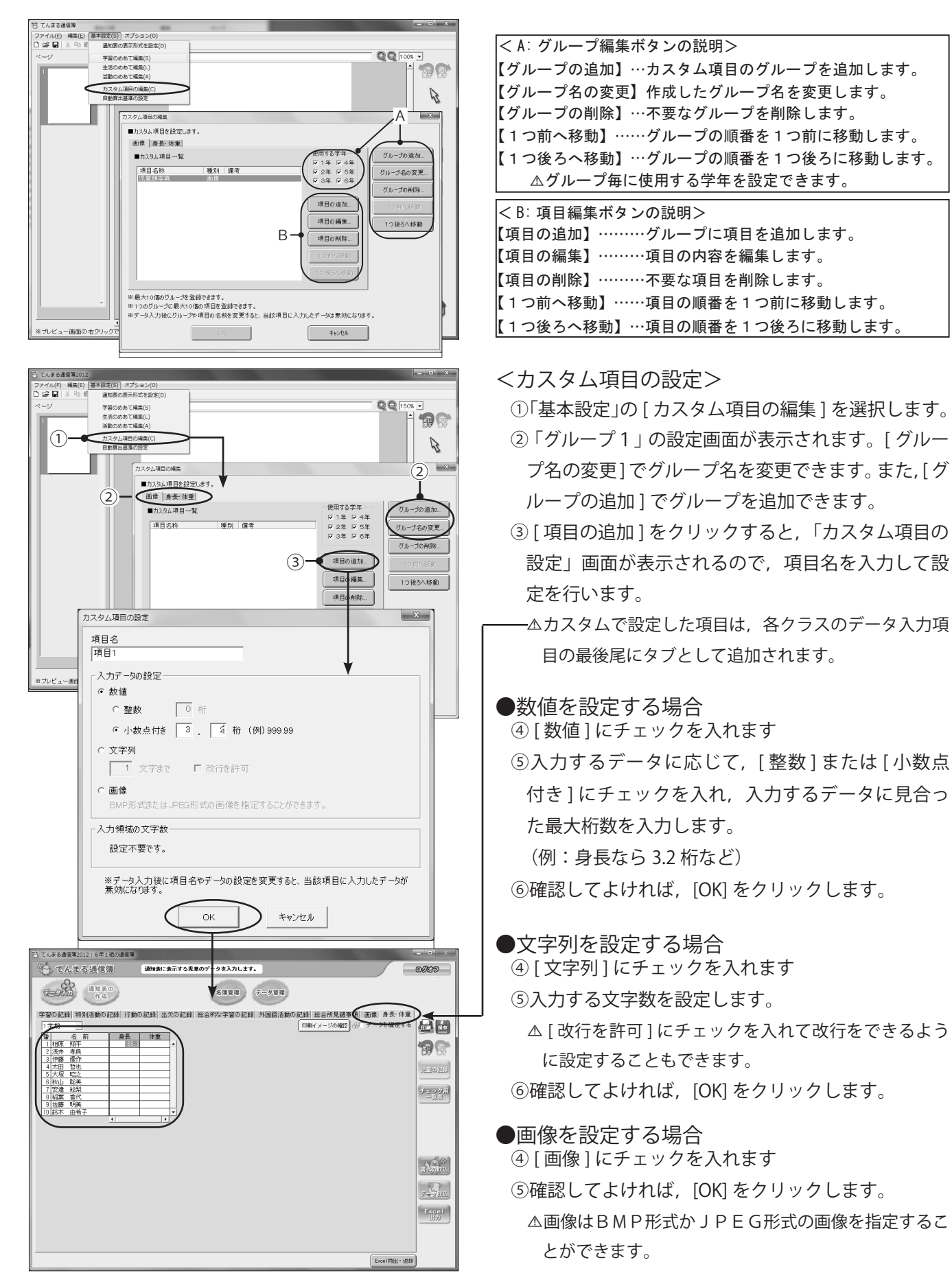

#### ★学習の記録の評定は観点評価の平均から自動的に算出されますが、算出する際の基準を学校で決 められている場合は、「自動算出基準の設定」で変更します。

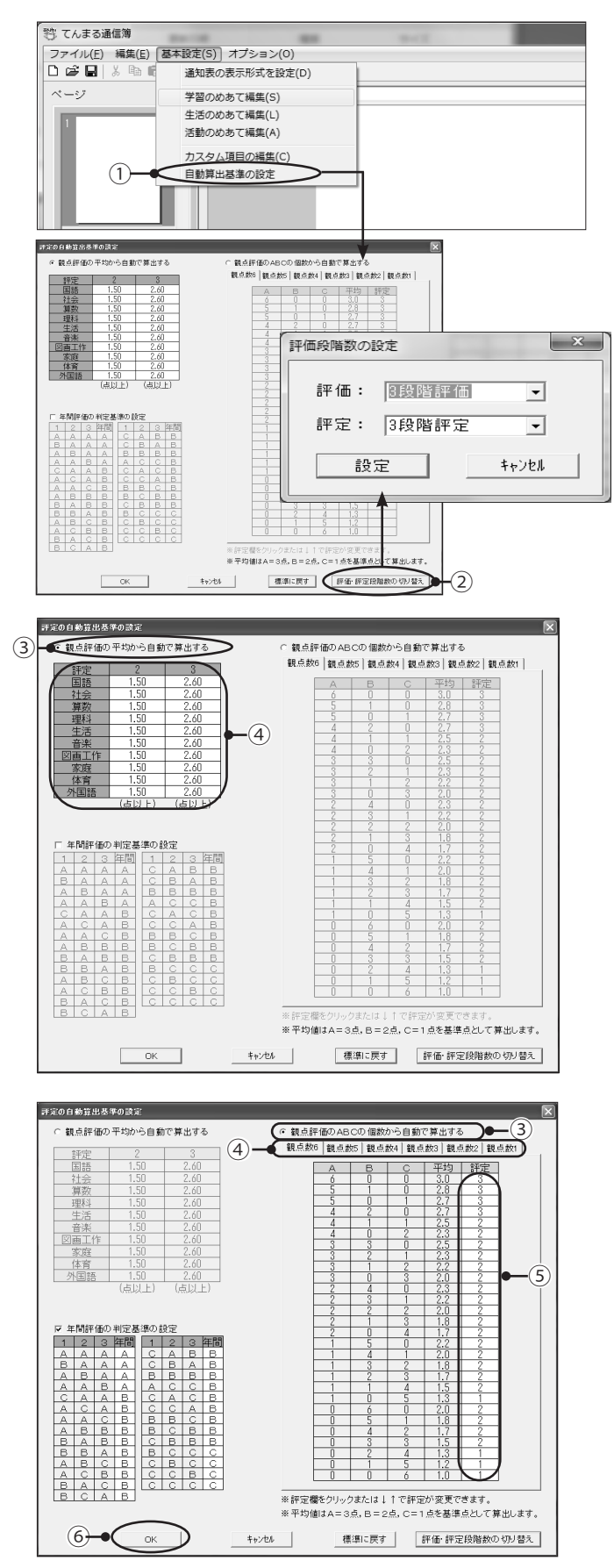

<自動算出基準の設定<

(1)「基本設定」の「自動算出基準の設定1を選択します。

②評価・評定が3段階以外の場合は、「評価評定段階 数の切り替え1で学校の評価·評定の段階を変更し ます。

△評価は2~5段階、評定は3段階または5段階に変更 。することができます

●平均から自動で算出する場合

- 3) [観点評価の平均から自動で算出する] にチェック 。を入れます
- 4各教科の評定欄に、学校で定めた基準値を入力します。 △基準値は小数第二位まで設定することができます △初期状態は, A:3点, B:2点, C:1点とし, 平均が 2.60 以上「3」, 1.50 以下「1」になっています。

5確認してよければ、IOKI をクリックします。

●ABCの個数から自動で算出する場合 3) [観点評価のABCの個数から自動で算出する1に 。チェックを入れます

④観点数のタブをクリックします。

⑤評定欄をクリックしたり、↑↓キーや数字キーで評 。定を任意に変更します

6確認してよければ, [OK] をクリックします。

△評価・評定の段階が3段階の場合のみご利用いただけます。

#### 3 - 2 ページを操作する  $\sim$  . . . ◆サムネイル上の右クリックメニューで操作します。標準的な通知表のテンプレートが用意されています ので,ページ上に読み込んで編集することで,書式を簡単に作成することもできます。

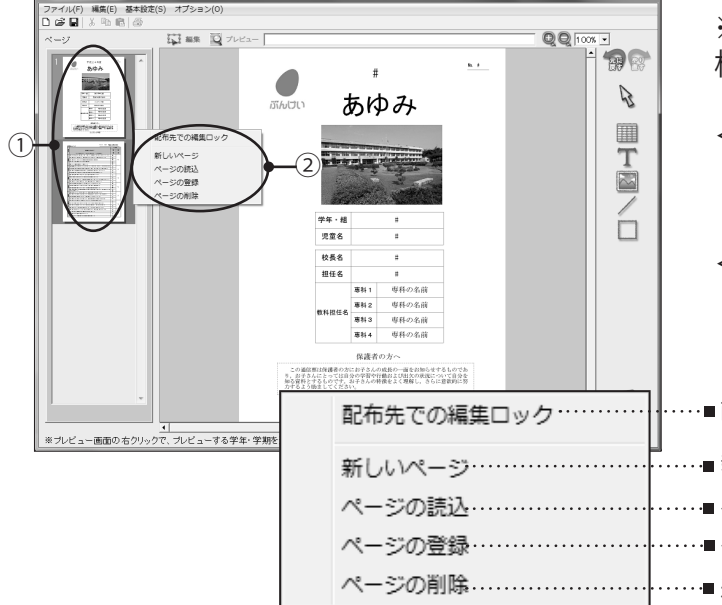

(主名通信等201)

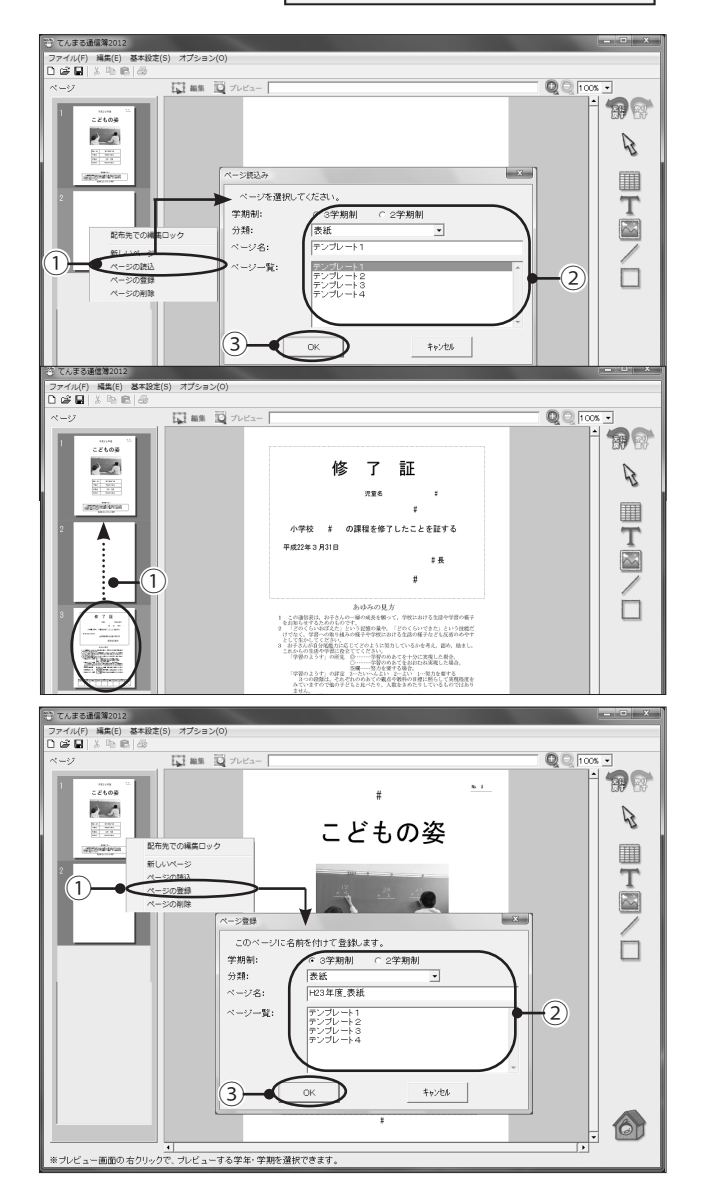

※ファイルから「標準書式で新規作成] をすると. 標準書式で各ページを一括作成できます。

<ページの切り替え< 画面左側に表示される各ページのサムネイルをク①

リックするとページが切り替わります。

<ページの操作メニュー< ②サムネイル上で右クリックをすると操作メニューが 。表示されます

■配布先で編集できないようにロックします。

- 。<br>「……<sub>■</sub> 新しいページを下に追加します。
- ……■ 登録されているページを読み込み表示します。
- ……■作成したページをページ単位で登録します。
- ……■ 選択中のページを削除します。

<ページの読み込み<

- 1サムネイル上で右クリックして、メニューの「ペー ジの読込1をクリックします。
- ②「ページ読込み」画面が表示されますので、学期制, 分類を選択し、ページー覧からページを選択します。
- ③確認してよければ, [OK] をクリックすると, ペー ジが読み込まれます。

#### <ページの順序の入れ替え<

- 移動したいページをドラッグして順序を入れ替える① 。ことができます
	- △製本印刷に対応していないプリンターで、1枚の用紙 に2ページ(例:左側に修了証,右側に表紙)を印刷 したい場合は、ページの順番を入れ替えてから印刷し 。てください

#### <ページの登録<

- 登録したいページをクリックして画面に表示しま① す。サムネイル上で右クリックして、メニューの [ページの登録]を選択します。
- ②「ページの登録」画面が表示されますので、学期制, 分類を選択し、ページ名を入力します。 △標準的な通知表のページで分類が設定されています。

3確認してよければ, [OK] をクリックします。

### 3-3 オブジェクトを作成する ……

◆オブジェクトとは,表,テキスト,画像,線画形式のデータで,ページを構成する部品です。画面右側 。のツール作成アイコンで各オブジェクトが作成できます

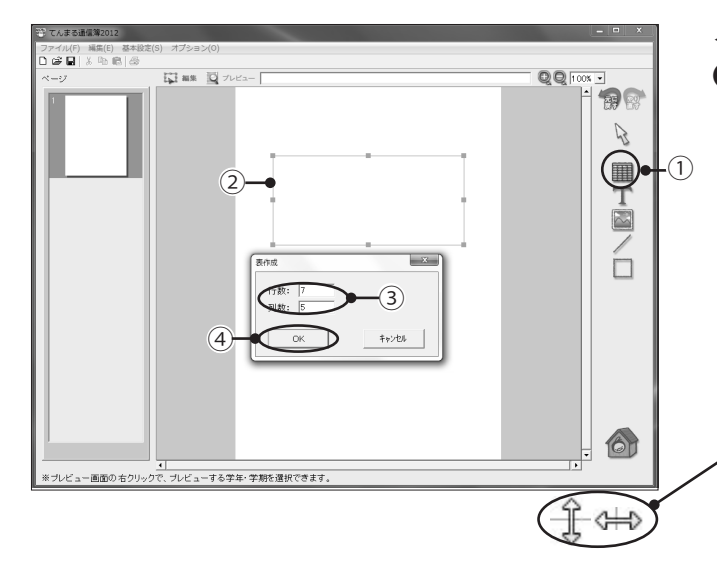

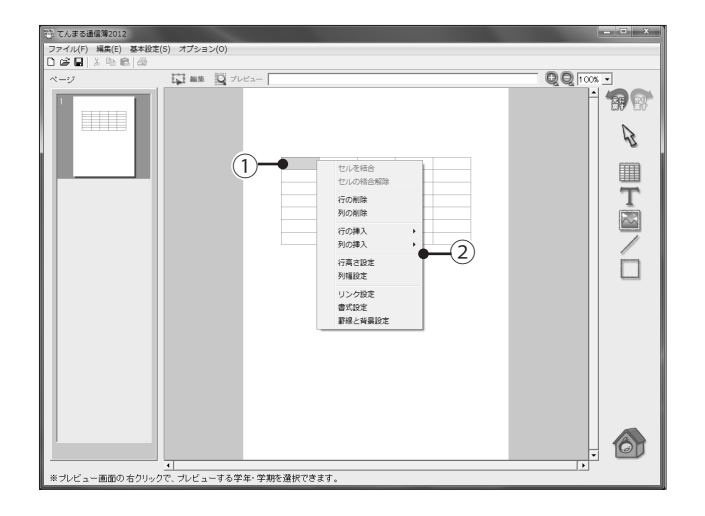

<表オブジェクトの作成>

●表枠の作成 ①表ツールをクリックします。

- ②ドラッグして表枠の幅と高さを指定します。
- 3)「表作成」画面が表示されますので、行数·列数に 数字(半角)を入力します。

4確認してよければ, [OK] をクリックすると, 指定 した行数・列数で表が作成されます。

△オブジェクトが選択されていない状態で、表の罫線上 にカーソルを合わせてドラッグすると、行幅・列幅を 。直接変更する事ができます

●ヤルの選択

①表オブジェクトをクリックします。赤い枠内のセルを クリック(複数のセルを選択する場合はドラッグ)しま す。選択されているセルは色がつきます。表オブジェク 。トの外をクリックすると選択が解除されます

②セルが選択された状態で右クリックすると、表オブジェ 。クトの操作メニューが表示されます

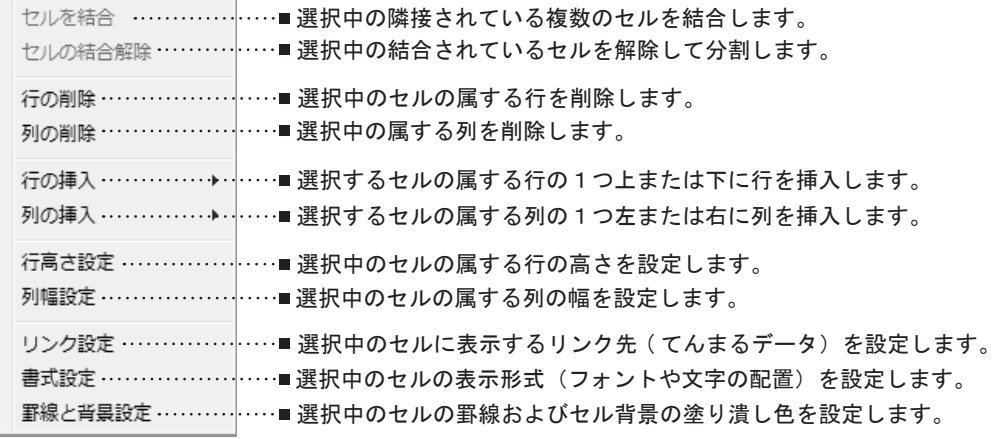

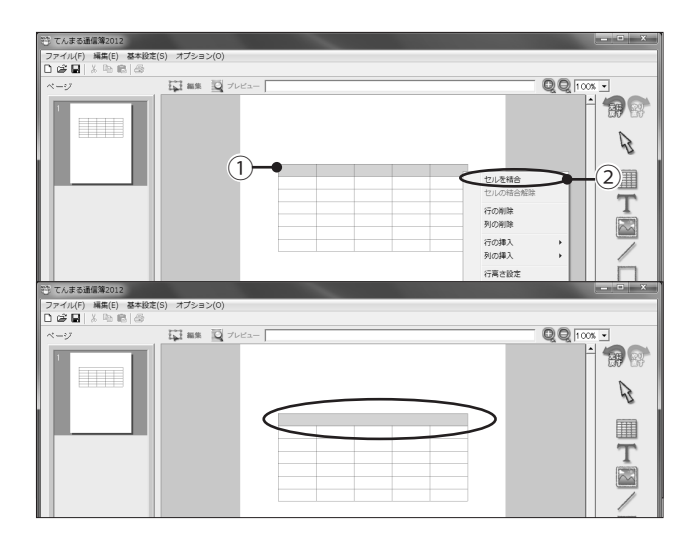

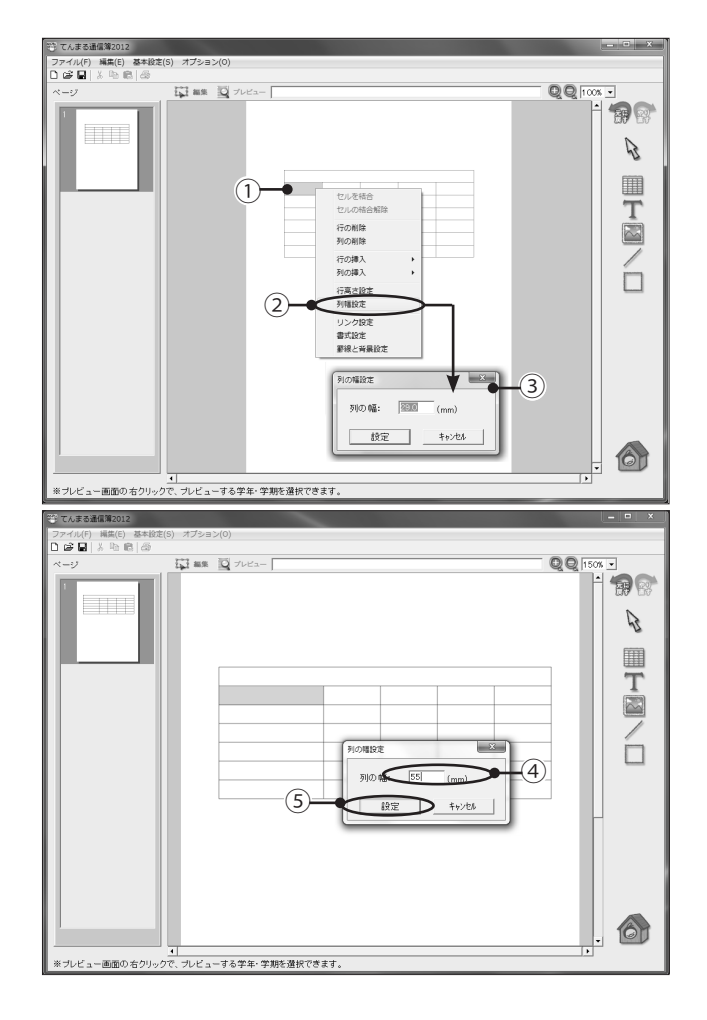

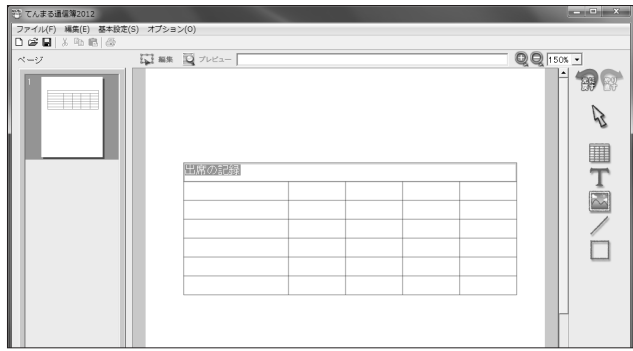

●セルの結合 1結合したいセルをドラッグします。

- ②右クリックして、メニューの[セルを結合]を選択しま 。す
- ③セルが結合されます。
	- △結合されているセルを解除する場合は、セルをクリッ クして、メニューの「セルの結合解除1を選択します。
- ●行高・列幅サイズの変更 ①列の幅を変更したいセルをクリックします。
	- ②右クリックして、メニューの[列幅設定]を選択し 。ます
	- 3「列の幅設定」画面が表示されます。
	- 4列の幅に数字(半角)を入力します。Enter キーを 押すと画面上に反映されます。
	- 5確認して良ければ、[設定]をクリックします。
		- △ドラッグした範囲の複数の行・列のサイズを一括で変 。更することもできます
		- △行の高さの変更もメニューのⅠ 行高さ設定1より同様 。に行います
- ●文字(固定テキスト)の入力 ①文字を入力したいセルをダブルクリックすると、文 字挿入カーソルが表示されます。文字を入力して Enter キーで確定します。
	- △文字挿入を解除するには、別のセルやオブジェクトの 。外をクリックします
	- △文字は、コピー&貼り付けで別のセルに貼り付けるこ 。ともできます

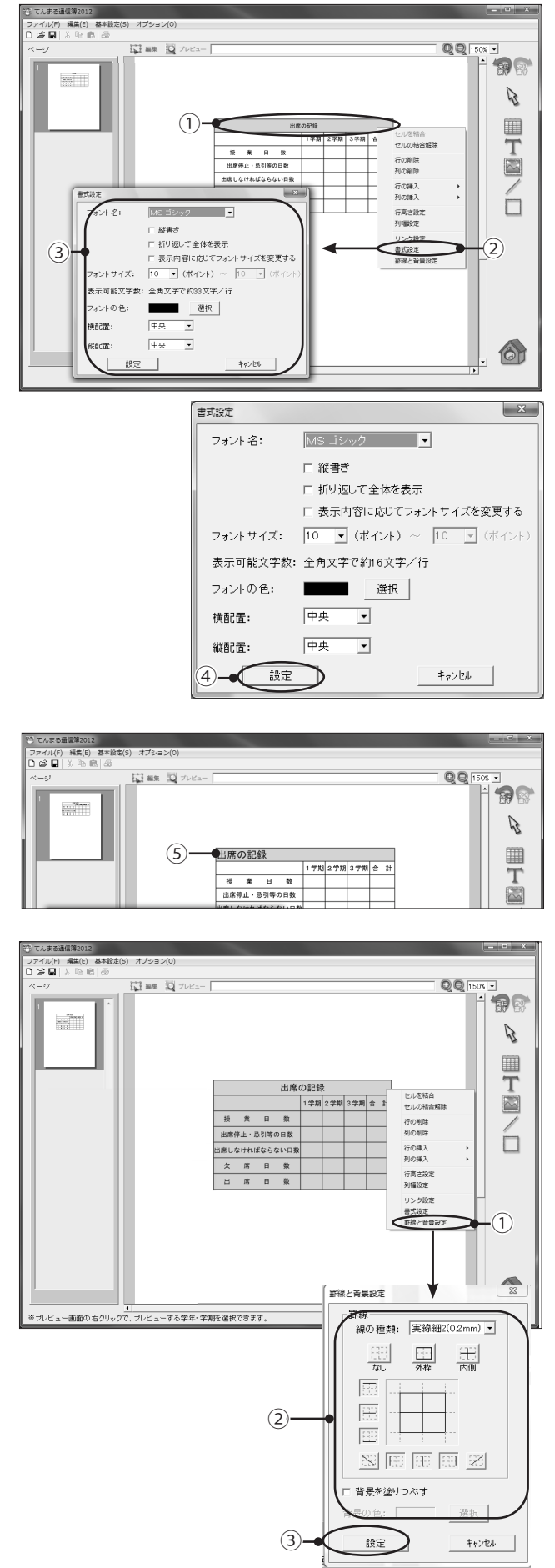

#### ●文字の書式設定

。書式を変更したいセルをクリックします①

- ②右クリックして、メニューの「書式設定]を選択し 。ます
- 3「書式設定」画面が表示されますので、フォント名 。やフォントサイズなどを設定します

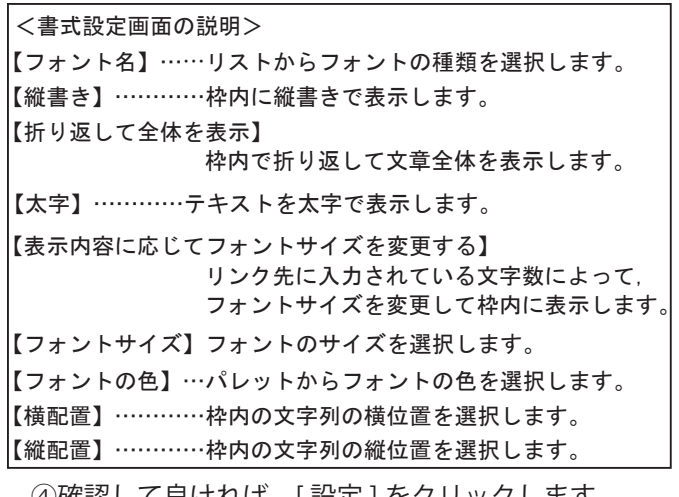

(4)確認して良ければ, [ 設定 ] をクリックします。

6変更した書式で画面上に反映されます。 ドラッグした範囲の複数のセルの書式を一括で変更す⚠ 。ることもできます

#### ●罫線と背景の設定

①罫線を変更したいセルを選択して、右クリックします。 メニューの [ 罫線と背景設定 ] を選択します。

②「罫線と背景設定」画面が表示されますので、線の種類 。や背景の色を変更します

【罫線ボタン】 各辺の罫線を引く / 消すをボタンで設定します。 <罫線と背景の設定画面の説明< 【線の種類】 罫線の種類を11種類から選択します。 【背景の色】 「背景を塗りつぶす」にチェックを入れた場合に、セルの背景 色を設定します。 【背景を塗りつぶす】 網掛けなど背景を塗りつぶす場合にチェックを入れます。

<sup>3</sup>確認してよければ、「設定]をクリックします。

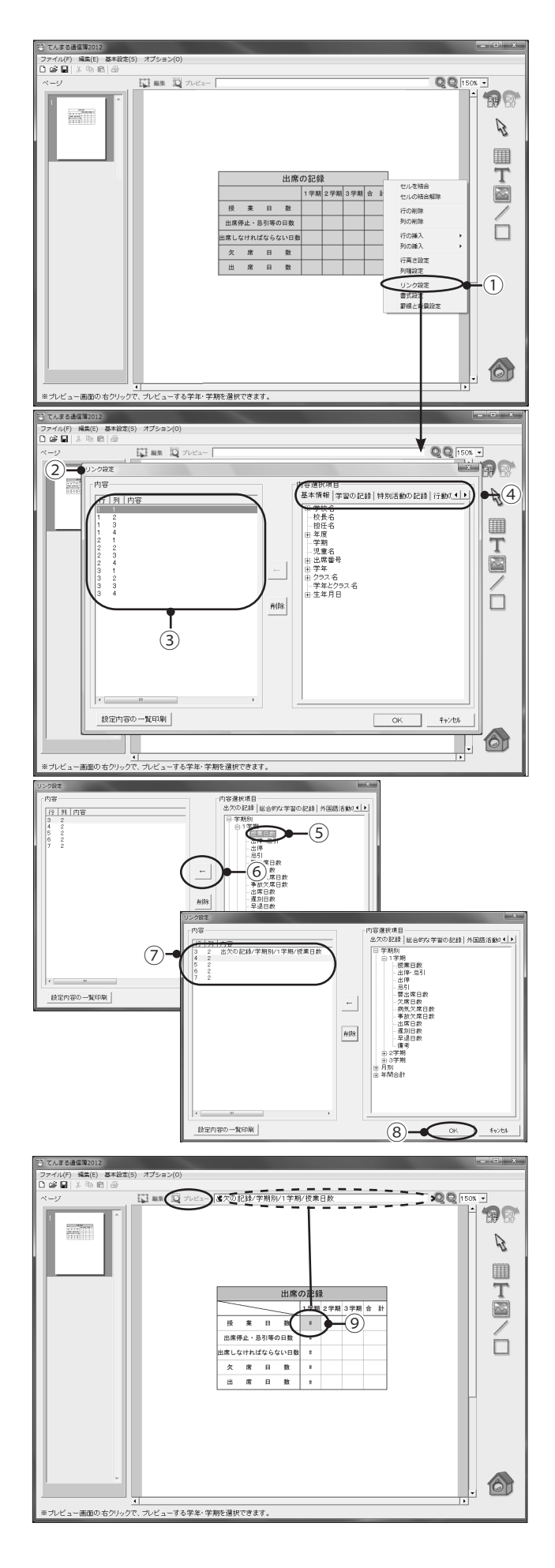

- ★セルにデータのリンク先情報を埋め込むと, 通知表の印刷時に各児童の該当データが自動的 に印字されます。
- ●リンク設定 ①リンクを設定するセルを選択して、右クリックしま す。メニューの「リンク設定1を選択します。

②「リンク設定」画面が表示されます。

3リンク先を埋め込むセルが表示されています。セル が複数指定されている場合は、左上のセルが一行目 となります。指定したセルは、左から右へ、上から 下への順で並んでいます。

4タブを切り替えて項目を選択します。

リンクさせたい内容項目をクリックして選択しま⑤ 。す

△内容項目が細かく設定されていますので、学期などを 間違えないように選択してください。

- 6ダブルクリックまたは [← ] をクリックして、セル 。と内容項目をリンクさせます
- のリンク先の情報が表示されます。続けて、次のセル のリンク設定を繰り返します。
- 8確認してよければ, [OK] をクリックします。 △[設定内容の一覧印刷]で全セルのリンク先の情報を 。印刷することができます
- ⑨埋め込まれたリンク先は「♯」で表示されています。 また、セルをクリックすると、画面上部にリンク先 の情報が表示されますので、間違いがないか確認し 。てください
	- △画面上部にある [ プレビュー ] ボタンをクリックする と、そのリンク先に対応したダミーデータが表示され ます。画面上の右クリックで学年・学期を変更するこ 。とができます

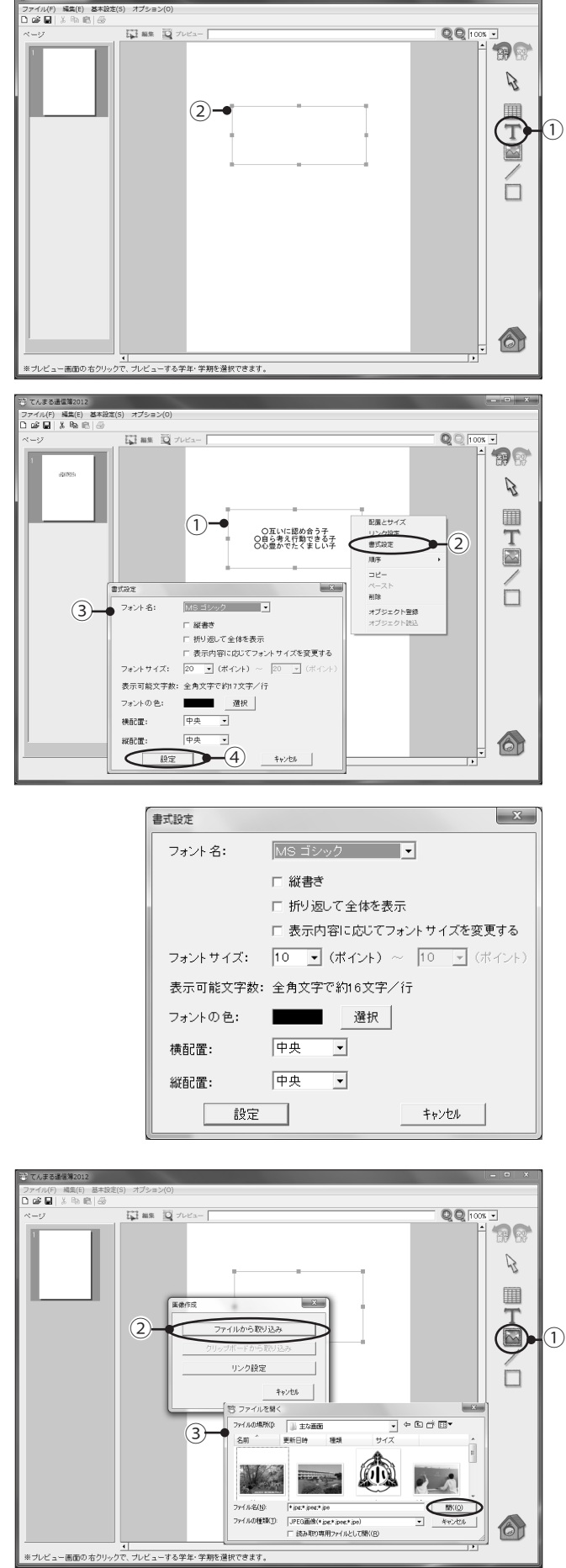

- <文字オブジェクトの作成> ●文字の入力 ①文字ツールをクリックします。
	- ②ドラッグして文字枠の幅と高さを指定します。作成 した文字枠内に文字挿入カーソルが表示されますの で、固定表示する文字を入力します。
	- ③ Enter キーで確定すると文字枠内に入力した文字が 表示されます。

●文字の書式設定 ①書式を選択したい文字枠をクリックします。

- ②右クリックをして、メニューの「書式設定1を選択 します。
- 3「書式設定」画面が表示されますので、フォントや フォントサイズを変更します。書式を変更すると画 面上に反映されます。
- 4確認して良ければ, 「設定] をクリックします。

|【縦書き】…………枠内に縦書きで表示します。 【折り返して全体を表示】 枠内で折り返して文章全体を表示します。 【表示内容に応じてフォントサイズを変更する】 <書式設定画面の説明< 【フォントサイズ」フォントのサイズを選択します。 【フォント名】……リストからフォントの種類を選択します。 【フォントの色】…パレットからフォントの色を選択します。 |【横配置】…………枠内の文字列の横位置を選択します。 |【縦配置】…………枠内の文字列の縦位置を選択します。 ,リンク先に入力されている文字数によって 。フォントサイズを変更して枠内に表示します 【太字】…………テキストを太字で表示します。

<画像の取り込み< 1画像ツールをクリックします。

- ②ドラッグして画像枠の幅と高さを指定すると,「画 像作成」画面が表示されます。
- ③ [ファイルから取り込み] をクリックします。「ファ イルを開く」画面で取り込みたい画像ファイルを指 定して, [開く]をクリックします。
- (4)画像枠に指定した画像が表示されます。

デミ てんまる通信等2012

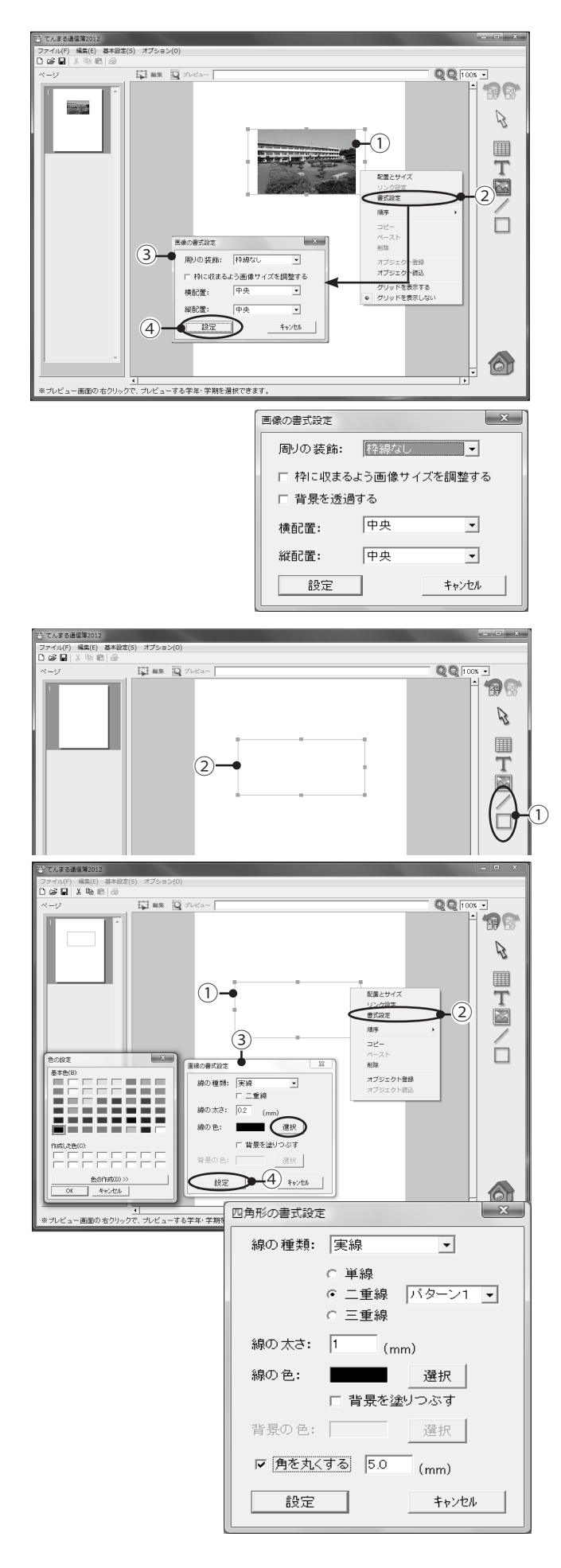

●画像の書式設定

1書式を変更したい画像をクリックします。

- ②右クリックして、メニューの[書式設定]を選択し ます。
- 3「画像の書式設定」画面が表示されますので、画像 。サイズや位置を設定します

4確認して良ければ, 「設定] をクリックします。

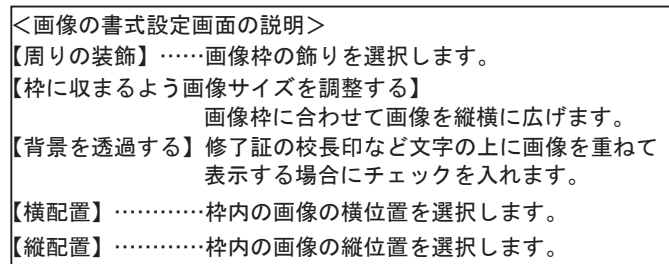

- <直線&四角形オブジェクトの作成> ①直線ツールまたは四角形ツールをクリックします。
- 線の始点となる位置にマウスカーソルの先端を置② き、そのままドラッグして終点でマウスボタンを放  $\overline{10}$  すと直線や四角形が描画されます。
	- ●直線・四角形の書式設定
	- 書式を変更したい直線または四角形をクリックしま① 。す
	- ②右クリックをして、メニューの[書式設定]を選択 。します
	- 3「直線(四角形)の書式設定」画面が表示されるの で、任意の書式設定に変更します。書式を変更する 。と画面上に反映されます

4確認して良ければ, 「設定] をクリックします。

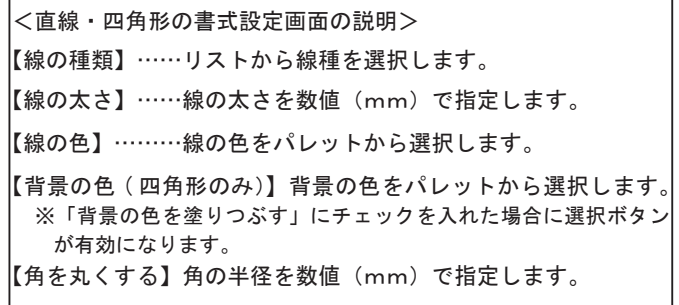

- 3-4 オブジェクトを操作する …………
- ◆オブジェクトは,ドラッグで配置やサイズを変更したり,右クリックで表示する内容や書式を設定した りできます。作成したオブジェクト単位で部品箱に登録することで他の書式で使うこ 。ともできます

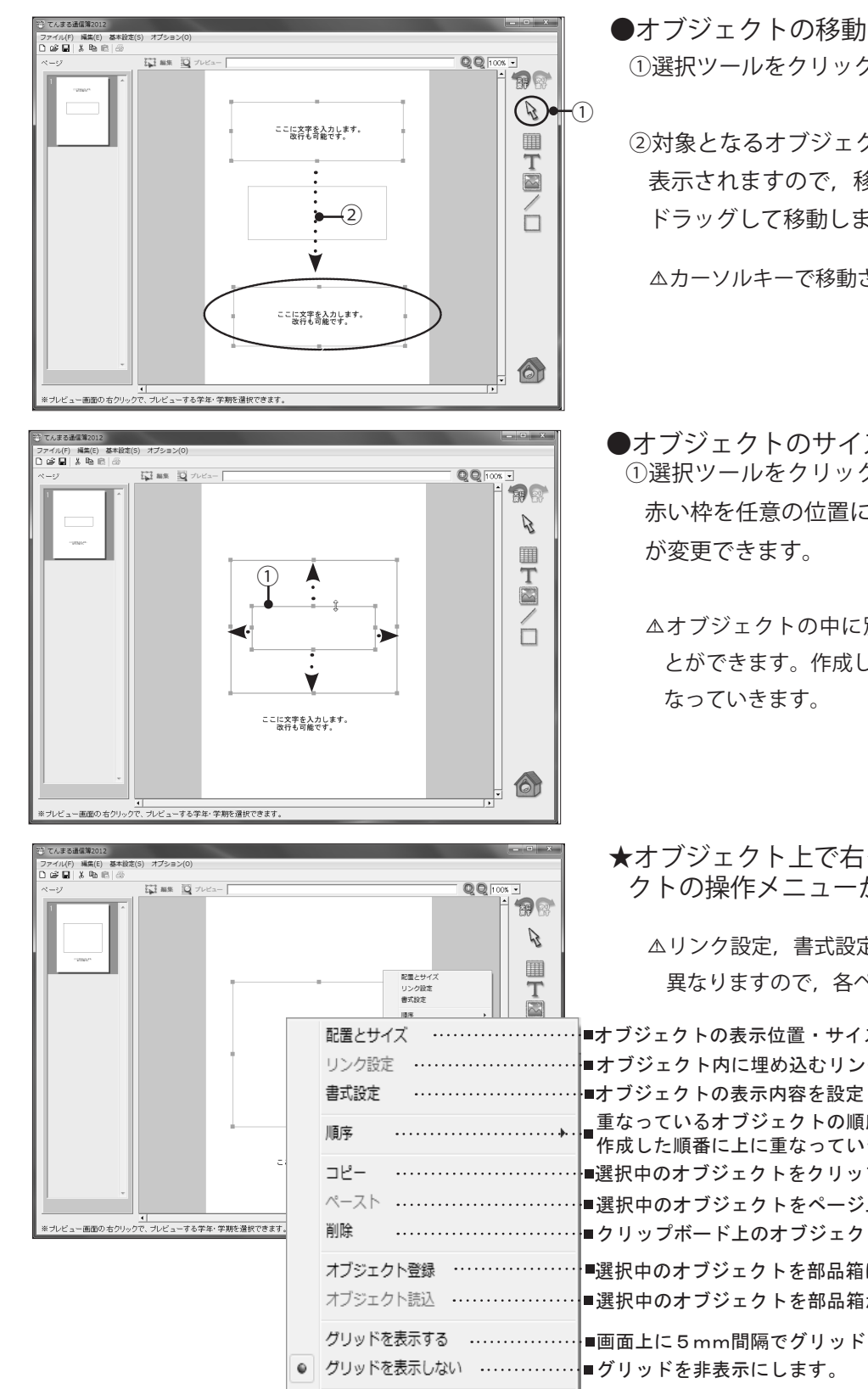

- ①選択ツールをクリックします。
- ②対象となるオブジェクトをクリックすると赤い枠が 表示されますので、移動させたい位置まで赤い枠を ドラッグして移動します。

- 。カーソルキーで移動させることもできます⚠
- ●オブジェクトのサイズ変更 ①選択ツールをクリックしてオブジェクトを選択し, 赤い枠を任意の位置にドラッグすると、枠のサイズ
	- △オブジェクトを作成するこ とができます。作成した順番にオブジェクトが上に重
- ★オブジェクト上で右クリックすると、オブジェ 。クトの操作メニューが表示されます

Aリンク設定、書式設定はオブジェクトの種類によって 異なりますので、各ページを参照してください。

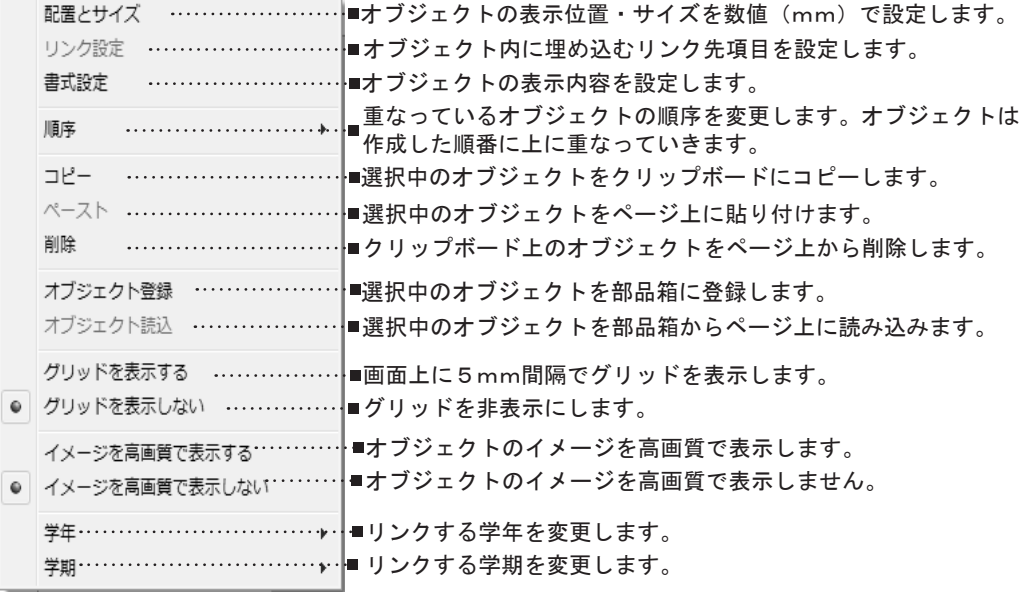

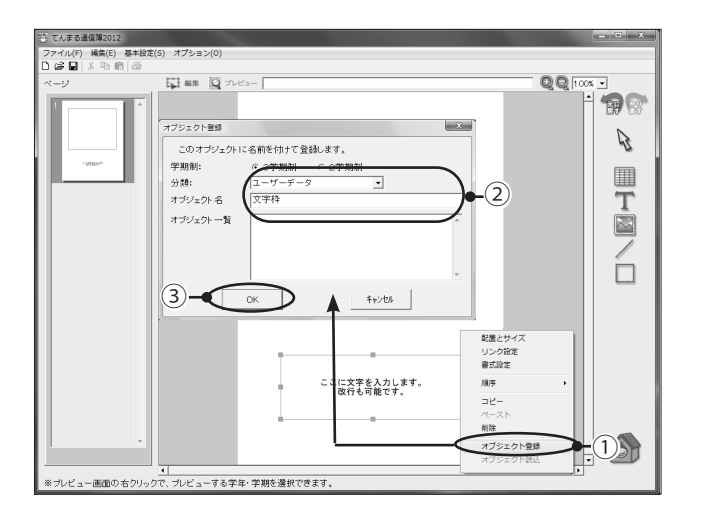

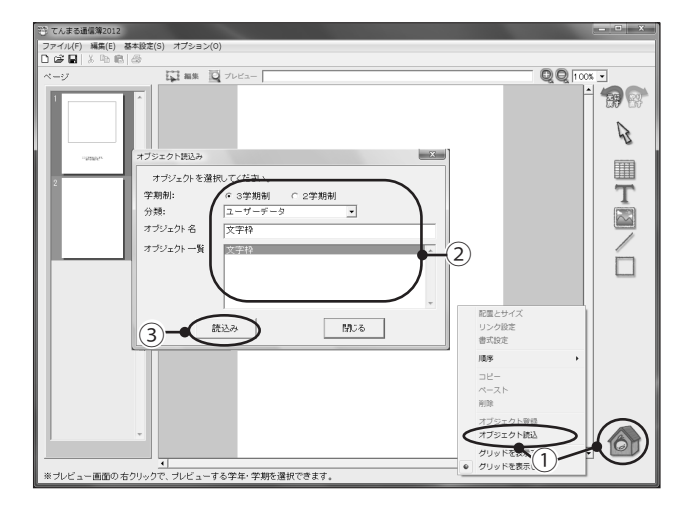

∽ਆ<br>∩≆ ⊡  $\frac{3}{1}$  $00000$  $\overline{P}$ **平成24年度**  $rac{3.0 \times 10^{-4}}{100}$  $\bigcirc$  $\mathbb{R}$ あゆみ  $-2)$ He أزابا بالمنا -<br>印刷ページ<br>- タ すべてのページ ∮へ L Wへ<br>表示中のペ 選択ページ  $74.8$ <br>726  $10.82$ a a c 18任名  $^{*}(4)$ Rの FDB キャンセル プリンタ設定 | agi. この通信票は保護者の方にお予さんの成長の一部をお知らせするものであ<br>リ、おすさんにとっては自分の平部や行動および地欠の状況について自分を<br>知ら算符とするものです。おすさんの特徴をよく理解し、さらに意義的に努<br>力するよう体重してください、 →<br>- 小野県東部市立大学の全部  $\circledcirc$ 

3-5 作成した書式を印刷する ………………

- ●オブジェクトの登録
	- 1登録したいオブジェクト上で右クリックして、メ ニューの [オブジェクト登録] を選択します。
	- ②「オブジェクト登録」画面が表示されますので、学 期制、分類を選択し、オブジェクト名を入力します。

3確認してよければ, [OK] をクリックします。

- △各分類にオブジェクトが多数登録されていますので、 学校で作成されたオブジェクトは分類の「ユーザー データ」に登録することをお勧めします。
- ●オブジェクトの読込 1ページ上で右クリックして、メニューの[オブジェ クト読込]を選択します。または、画面右下の巣箱 。アイコンをクリックします
	- ②「オブジェクト読込み」画面が表示されますので, 学期制、分類を選択し、オブジェクト一覧からオブ ジェクトを選択します。
	- ③確認してよければ,[読込み]をクリックします。ペー ジ上にオブジェクト表示がされます。

★ページを印刷する場合は、プレビューモード に切り替えて行います。(リンク内容の氏名・ 成績は、ダミーデータが印刷されます。)

(1) プレビューボタンをクリックします。

- ②印刷イメージが画面に表示されます。
- 3) [印刷] アイコンをクリックします。
- 4「書式印刷」画面が表示されますので、印刷したい ページを選択して [ 印刷 ] をクリックします。

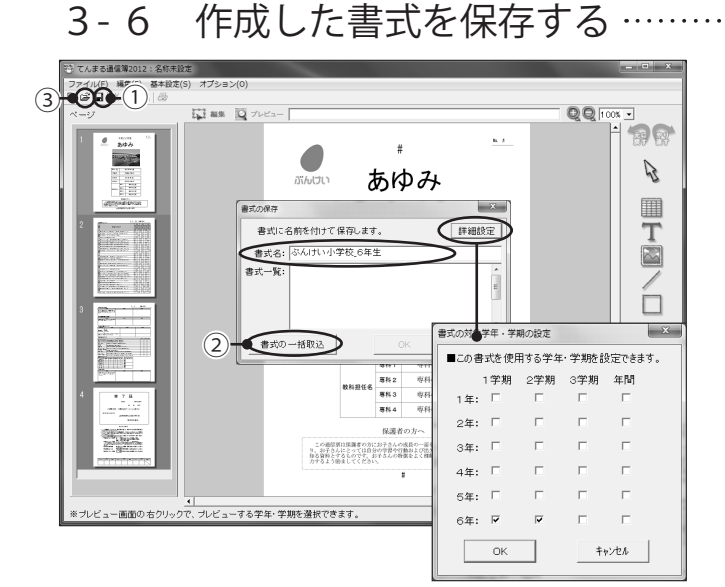

4 作成した書式を配布する

① [ 保存 ] アイコンをクリックします。

- ②「書式の保存」画面が表示されますので、書式名を 入力して, [OK] をクリックします。
- 3保存した書式を修正する場合は、開くアイコンをク リックし、「書式の選択」画面で修正したい書式を 選択します。
	- △修正した後に別の名前で保存する場合は、「ファイル」 メニューの [ 名前を付けて保存 ] で新しい名前で保存 。してください
	- △右上の [詳細設定 ] ボタンから書式を使用する学年 学期にチェックを入れると、通知表の作成でのデータ 入力時に、学期を切り替える事で書式も自動で切り替 。わるように設定できます

◆通知表の書式を学級担任に配布します。書式はプログラム付きで配布されますので,学級担任は「てん まる通信簿」をインストールする必要はありません。また,書式のみの配布もできます。

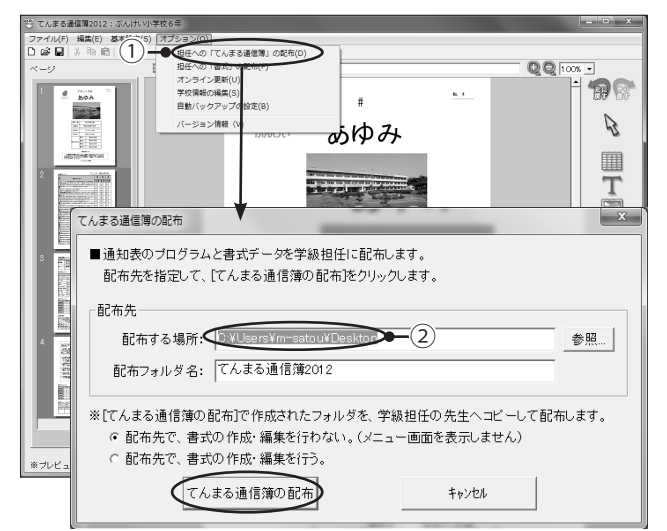

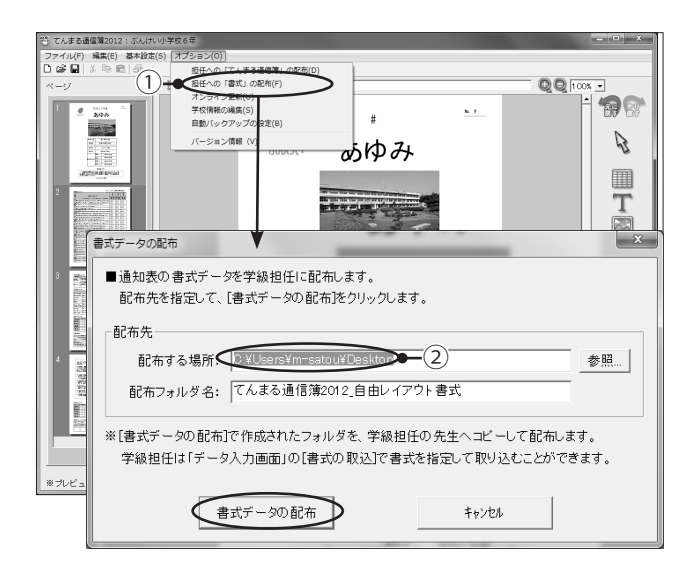

- ●担任への「てんまる通信簿」の配布 ①「オプション」メニューの〔担任への「てんまる通 信簿」の配布〕を選択します。
	- ②「てんまる通信簿の配布」画面で、配布先を選択し, [てんまる通信簿の配布] をクリックします。
		- △配布先の初期状態は、デスクトップ上に「てんまる通 信簿」フォルダが作成されるように設定されています。
	- ③完了すると,「配布データを作成しました。」と表示 されますので、IOKI画面を閉じます。
	- 4)続けて配布する場合は、USB メモリなどを差し替え て2~3を繰り返します。
- ●担任への「書式」の配布
	- ①「オプション」メニューの〔担任への「書式」の配 布〕を選択します。
	- ②「書式データの配布」画面で、配布先を選択し,「書 式データの配布1をクリックします。
	- 3完了すると、「配布データを作成しました。」と表示 されますので, [OK] で画面を閉じます。
		- △デスクトップに書式データを配布した場合は、「てん まる通信簿」フォルダを USB などに手動でコピーし 。て配布します
		- △配布した書式は、配布先のてんまる通信簿フォルダ> DATA フォルダ> PARAM2 フォルダの中へ入れま す。

5 昨年度の書式を取り込む

てんまる遺伝等

◆昨年度の書式を今年度の「てんまる通信簿」に一括で取り込んで編集することができます。

 $\bullet$ 

) 編集(E) 基本設定(S) 3  $(1)$  $\overleftrightarrow{b}$  as  $\overleftrightarrow{b}$   $\overleftrightarrow{c}$  $QQ$   $\overline{1008 - 1}$ 国网  $\mathbb{Z}$ 0 T 電式の選択 書式を選択してください。 標準書式 自由書  $\Box$ 書式名: -<br>ま式一5  $\Box$ ● 第六の一括取込 → 2 0K キャンセル 学にファイルを聞く  $\overline{\phantom{a}}$  + b  $\overline{\phantom{a}}$  and  $\overline{\phantom{a}}$ ファイルの場所(D: | こんまる通信簿2012 更新日時 名前 種類  $\circ$ 最近表示した場所 undat 2012/06/29 13:46 **DATA** 2013/02/04 11:01 <del>ーーー</del><br>ファイル 3 **Kill** m 706729.13-4 ファイル<br>ファイル フ<br>ファイル フ デスクトップ **III** LOG 2012/06/29 13:46 MASTER 2012/06/29 13:46 病力 **III** TEMPLATE 2012/06/29 13:46 ファイルコ 嘎  $\overline{w}$  tool 2012/06/29 13:46 ファイルコ ・・・・・・<br>アプリケー<br>アプリケー **&** 7-zip32.dll 2010/04/24 12:55 エンピュータ 2007/06/22 17:48  $\sqrt{\ }$ ijl15.dll sample.ini 2012/01/31 9:45 構成設定  $\overline{\phantom{0}}$ 哪(g) ファイル名(N) 弊 ファイルを聞く  $\overline{\phantom{a}}$  +brev ファイルの場所(D: BATA 名前 更新日時 種類 ーン<br>最近表示した場所  $\mathbb{R}$  CLASS 2013/02/04 11:01 ファイルフォ **III** CUSTOM 2013/02/04 11:01 ファイルフォ **ALL** EVALVP 2013/02/04 11:01 デスクトップ **III** DARAM 2012/02/04 11:01 ファイルフォ ファイル フォ<br>ファイル フォ PARAM.BK 2013/02/07 15:53 帰動 PARAM2 2013/02/04 11:01 -(4) 廋  $C$ 2013/02/14 18:21 I\_SCHOOL.INI エンピュータ  $\mathbf{Q}$  $\overline{4}$ ファイル名(N):  $\overline{ }$ 脚价 き ファイルを開く  $\mathbf{x}$ **Devilled Britt** | IL BARAMS  $\overline{\phantom{a}}$   $\overline{\phantom{a}}$   $\overline{\phantom{a}}$   $\overline{\phantom{a}}$   $\overline{\phantom{a}}$   $\overline{\phantom{a}}$   $\overline{\phantom{a}}$ .<br>⊞≎≤⊟ei ミレ<br>最近表示した場所 -<br>HO年 1年用 2012/02/20 15:49 ファイル HO年\_2年用 2012/02/20 15:49 ファイル Æ . \_\_\_\_\_<br>HO年 3年用 2012/02/20 15:49 ファイル デスクトップ  $H$ ○年 $_4$ 年用 2012/02/20 15:49 ファイル 5 HO年\_5年用 2012/02/20 15:49 ファイル ライブラリ HO年 6年用 2012/02/20 15:49 ファイル 2012/02/20 15:49 ファイル エンピュータ  $\sum_{\lambda \neq 0}$ 「H〇年\_特別支援学級用" "H〇年\_1年用" "H〇年\_▼ ファイル名(N) 間(0) ファイルの種類(T):  $\frac{1}{\pm \zeta(*)}$ キャンセル  $\overline{\phantom{0}}$ アイル(F) 編集(E) 基本<br>- 22 国土人 Rh IBI A  $\overline{\mathbf{K}}$  as  $\overline{\mathbf{Q}}$   $\mathbf{Z}$  $QQ$   $\overline{1008 - 1}$  $\overline{\Theta}$  $\overline{\mathcal{C}}$ ■  $\overline{\mathbb{T}}$ 書式を選択してください。 標準書式 日由書 - 書式名: HO年, 1年用<br>書式名: HO年, 14用支援学級<br>- 書式一覧: HO年, 14用支援学級<br>- HO年, 140年, 14日<br>- HO年, 140年, 140年, 140年, 140年, 140年, 140年, 15年用  $\Box$ 'n 書式の一括取込  $K = \bigoplus_{n=0}^{\infty}$ 

ー|<br>ュー画面の*右り!!ックで、ブ*レビューする学年・学期を選択できます

- ★昨年度の書式が入った「てんまる通信簿」を 。お手元にご用意ください
	- ①既存の [ 書式を開く ] アイコン, または「ファイル」 メニューの [ 開く ] を選択します。
	- ②「書式の選択」画面で、「書式の一括取込1をクリッ 。クします
	- 3「ファイルを開く」画面で、昨年度の「てんまる 通信簿1フォルダをダブルクリックで開き、[DATA] フォルダをダブルクリックで開きます。

4) [PARAM2] フォルダをダブルクリックで開きます。

5作年度の書式ファイルが表示されます。[CTRL] キー を押しながらファイルをクリックして必要な書式を 全て選択し, [開く]をクリックします。

6書式が取り込まれますので、編集したい書式を選択 して、[OK] をクリックします。

6 - 1 オンライン更新で最新のバージョンに更新する ………

◆アップデートサイトに接続し、最新のプログラムや書式テンプレートに更新することができます。

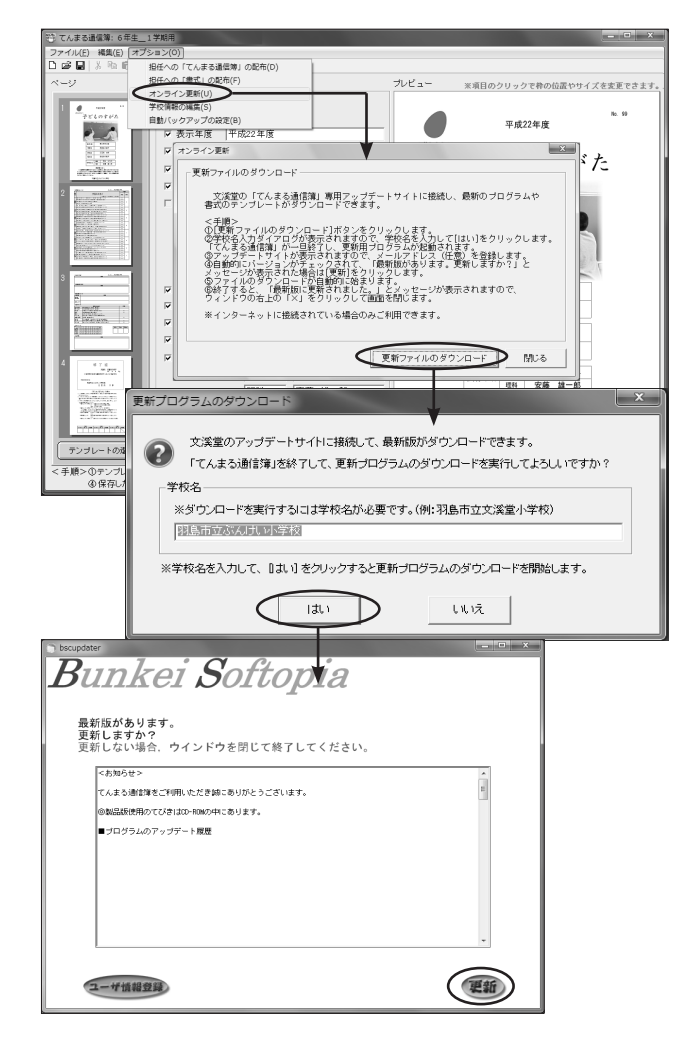

- ●オンラインで更新する 1) メニュー画面で「自由レイアウトで書式を作成する1 。をクリックします
	- 2)「オプション」メニューの[オンライン更新]を選 択します。
	- 3) [更新ファイルのダウンロード] をクリックします。
	- 4) 学校名を入力して、「はい]をクリックします。 △「ユーザーアカウント制御」などの警告画面が表示さ れた場合は [許可] をクリックします。
	- 5) 自動的にバージョンのチェックが行われ,「最新版 があります。更新しますか?」と表示されたら「更新1 。をクリックします
- 6) ファイルのダウンロードが始まり、最新版にアッ 。プデートされます
- 6 2 学校情報を編集する ……………

▶初期設定で学校情報を入力しなかった場合や,学校長名等に変更があった場合は学校情報を修正するこ 。とができます

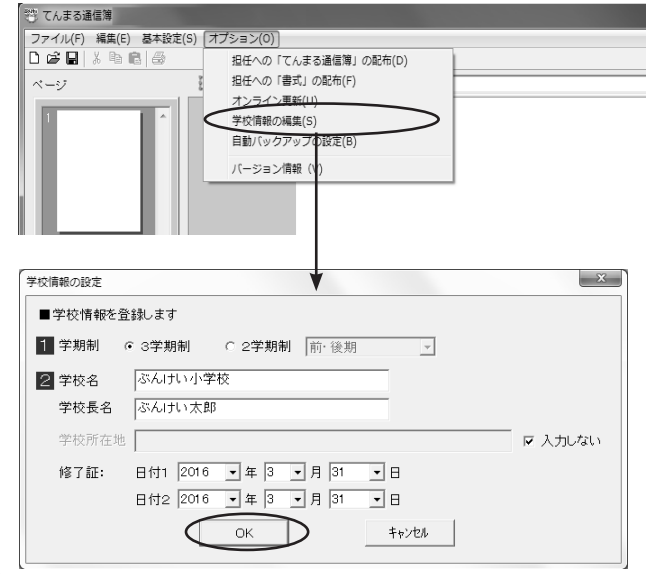

- 1)「オプション」メニューの「学校情報の編集1を選 択します。
- 2) 学校名や学校長名を編集します。 △学校所在地を入力する場合は, 「入力しない]のチェッ 。クを外します
- 3) 修了証に印字する修了日を設定します。1~5年と 6年用に2種類設定することができます。 △書式の作成時に「日付1」「日付2」をリンクするこ とで、修了証に印字されます。

4) 入力が終了したら, [OK] をクリックします。

## 6 - 3 自動バックアップを設定する ……

◆万一の事態に備えて、書式データのバックアップをとることができます。

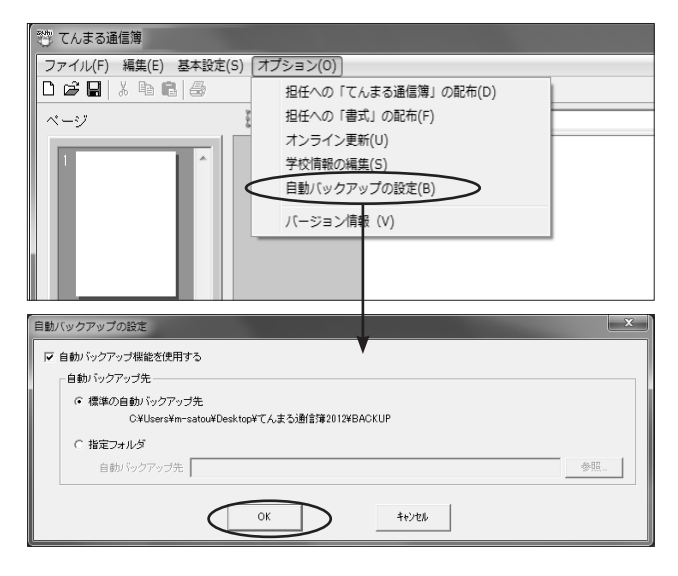

- 1)「オプション」メニューの「自動バックアップの設 定1を選択します。
	- △インストール直後は、自動バックアップ機能が有効に なっています。ハードディスクの障害などに備え、自 。動バックアップをとることを推奨します
- ●フォルダを指定してバックアップをとる場合 1) [自動バックアップ機能を使用する]にチェックを 入れます。
	- 2)「指定フォルダ]にチェックを入れます。
	- 3) [参照] をクリックし,自動バックアップをとるフォ ルダを指定し, [OK] をクリックします。

6 - 4 バックアップから書式データを復元する

◆ハードディスクや USB メモリなどの障害で,書式データが破損した場合に,自動バックアップをとっ ていれば,バックアップデータから復元することができます。

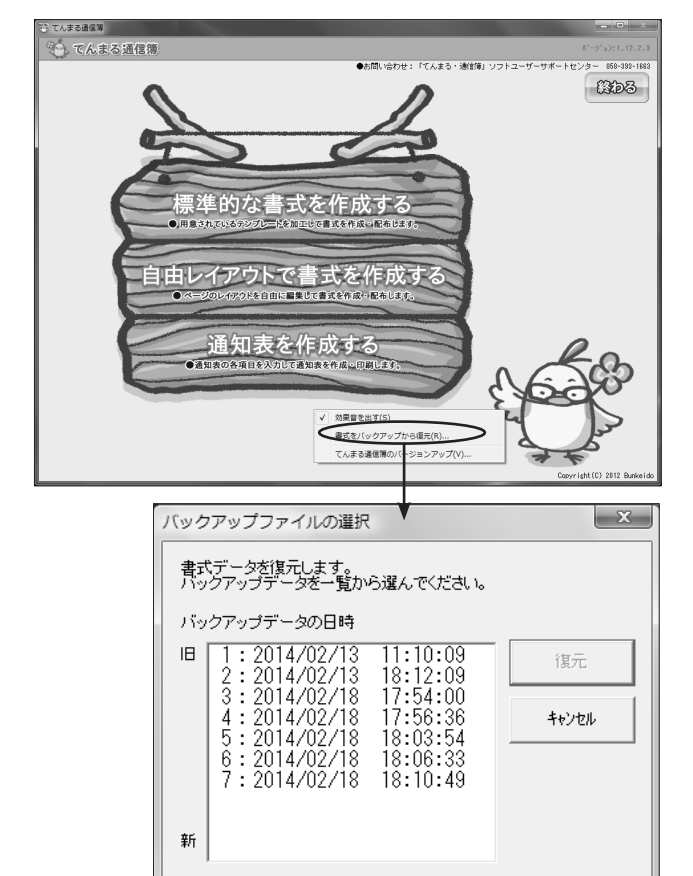

- 1) ログイン画面で、看板メニュー以外の場所を右ク リックします。
- 2)「書式をバックアップから復元1を選択します。

- 3)「バックアップファイルの選択」画面が表示されま すので, 一番日時が新しいファイルを選択し,[復元] 。をクリックします
	- △一番新しいファイルで正常に戻らない場合は、日付を 。さかのぼって復元を行ってください

### ◆てんまる通信簿Q&A

■三つ折りの通知表の場合、どのように作成すればよいですか? [A]基本設定の「通知表の表示形式」で印刷の向きを「横」で設定して、1ページに3段のレイアウトで作成してください。

**回ページの枚数に制限はありますか?** 

|A制限はありません。標準的な「表紙」「学習のようす」「生活のようす」「修了証」の他に、クラスの写真, 学校での出 来事、担任からのコメント等を盛り込んだページを入れて、保護者へ児童のようすを細かくお知らせすることができ 。るオリジナルな通知表も作成できます

■作成した書式はどこに保存されますか?来年度使うことはできますか?

[A] 「てんまる通信簿」で作成した書式は, [ てんまる通信簿 ] フォルダを開くと, [DATA] フォルダの中の (標準書式)] フォ ルダ, [PARAM2(自由レイアウト書式)] フォルダにそれぞれ保存されています。来年度はこのフォルダ内の書式を取 り込むことで続けてご利用いただくことができます。

■ USB で担任がそれぞれ通知表を作成しています。最後に管理者にデータを集めることができますか?

[A]担任が作成した通知表のクラスデータは,「てんまる通信簿」フォルダを開くと, [DATA] フォルダの中の [CLASS] フォ ルダに,6年1組であれば CLS 6 1.DAT という名前で保存されています。管理者にデータを集めるには,管理者の「て んまる通信簿」に各クラスのデータファイルを手動でコピーしてください。

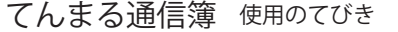

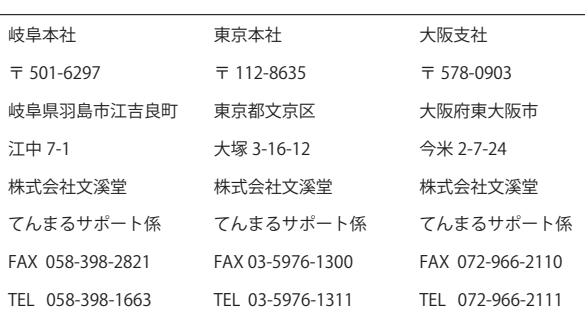

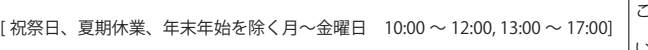

共通メールアドレス ict-support@bunkei.co.jp

●本 DVD-ROM は権利者の許諾なく、個人的な範囲を超える使用目的で複製する こと、また、ネットワーク等を通じて収録された内容を送信できる状態にするこ とは、著作権法で禁じられています。

 $\triangle$  Windows は米国 Microsoft 社の登録商標です。

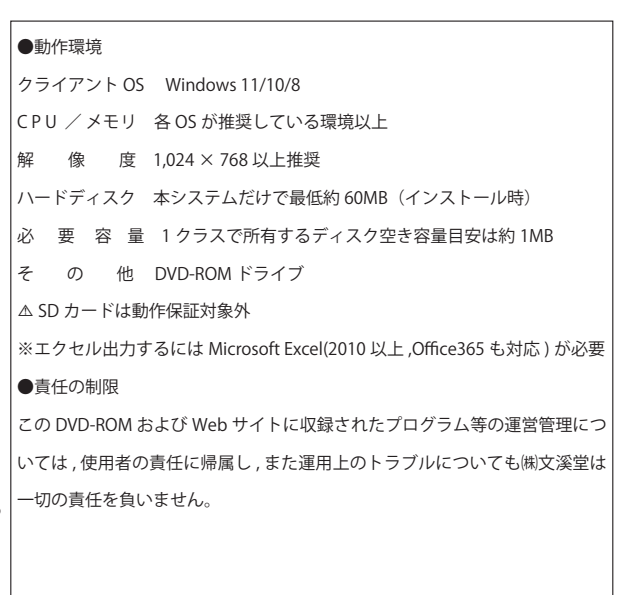